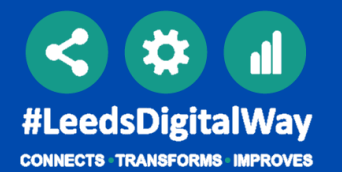

## Custom Patient List

# **Currently** Admitted Patient List

## Discharged Patient List

Create a personalised list by adding and removing individual patients on PPM+, this includes both patients that are admitted and not admitted.

This allows you to create a discharged patient list using multiple filters eg: ward attenders discharged from ward ZZZ in the last 24 hours..

Pages 2-6

Sharing your *Custom Patient list* 7-9

This allows you to create a recently admitted patient list using multiple filters. eg: patients admitted to ward ZZZ in the last 24 hours under Doctor Smith.

Pages 10-13

**The Leeds Teaching Hospitals NHS Trust** 

Pages 14-15

# From the PPM+ homepage click *Custom Patient List.*

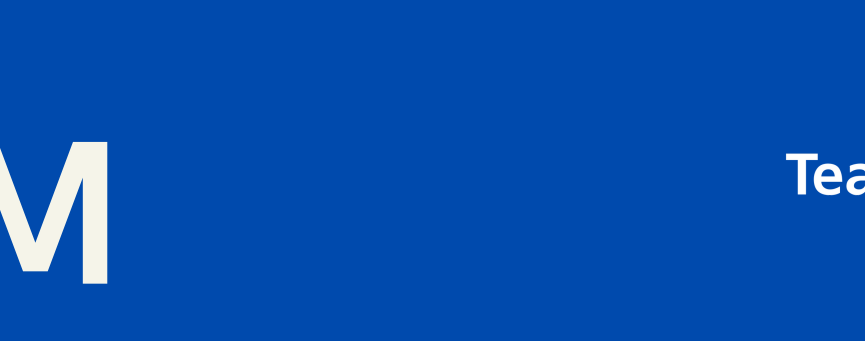

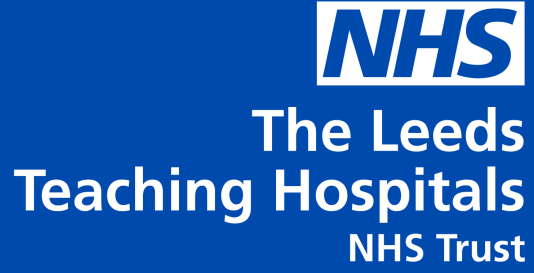

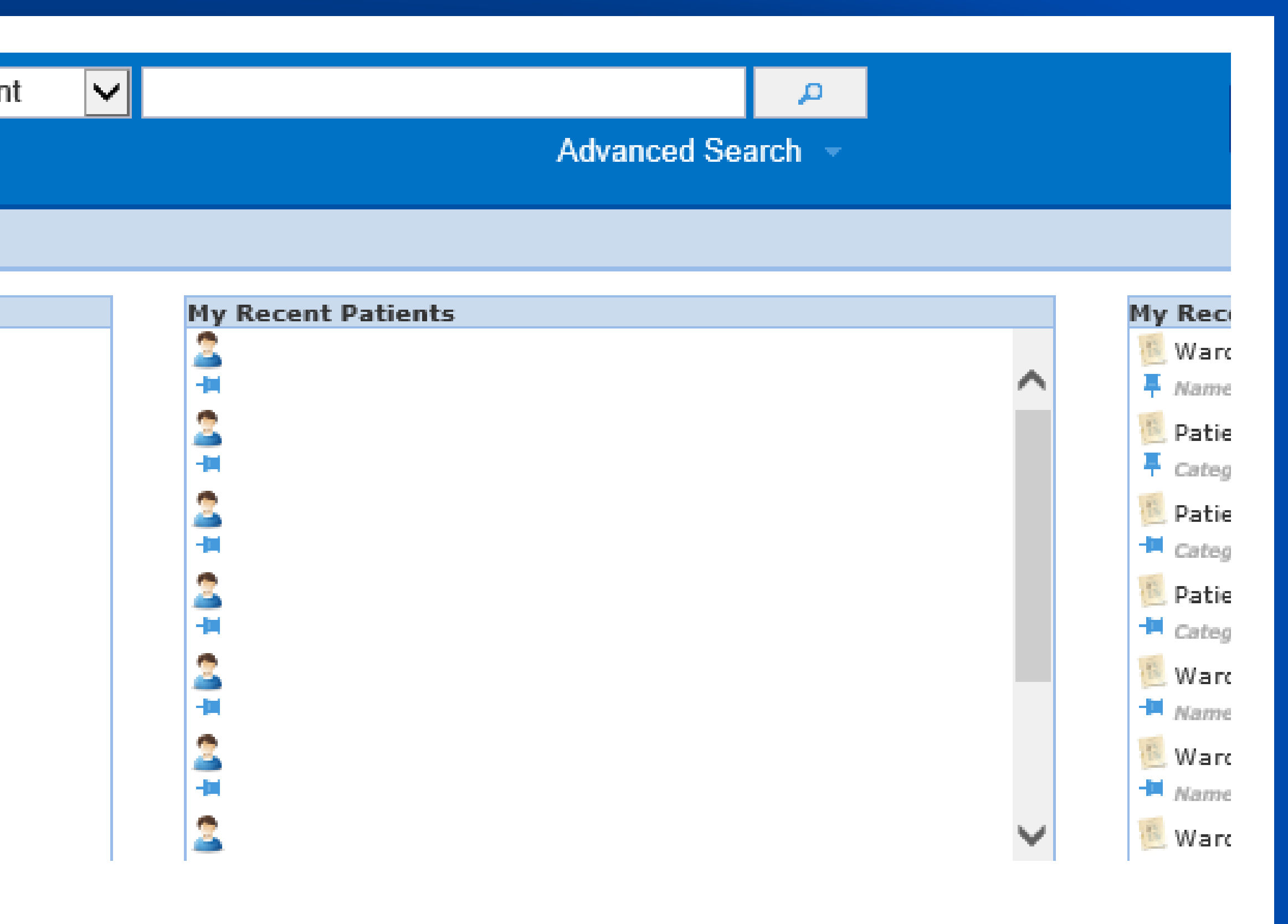

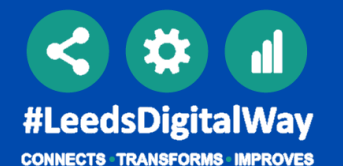

# CREATING A CUSTOM PATIENT LIST

2

### pom+ Patient \_ ල **Create Custom List \*** Home **Actions** K. **My Notifications** Coming Soon. **Patient Lists Browse List Create Patient List Custom Patient List** eDAN Ward (Old View) **Unplanned Patient List Bed State** Contacts Democratic Ownstands

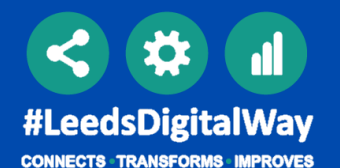

If you add a patient to the list by mistake use the bin icon and this will remove them.

From the category dropdown list select *Patient List.*

Search patient by name or NHS number and click the plus icon this will add the patient to your list. From the filter types select *Patient.*

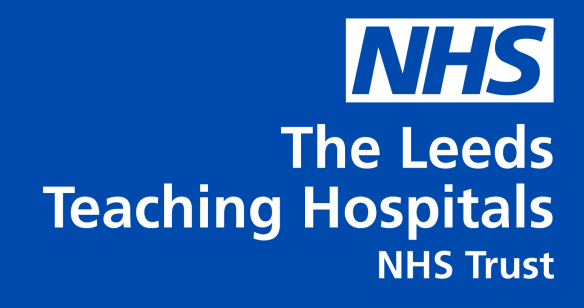

## Step 1 Step 2 Step 3 Step 3 Step 4

Click *Name* to rename your *Custom List* and click save. Remember to give your Custom Patient List a unique name to differentiate it from the others

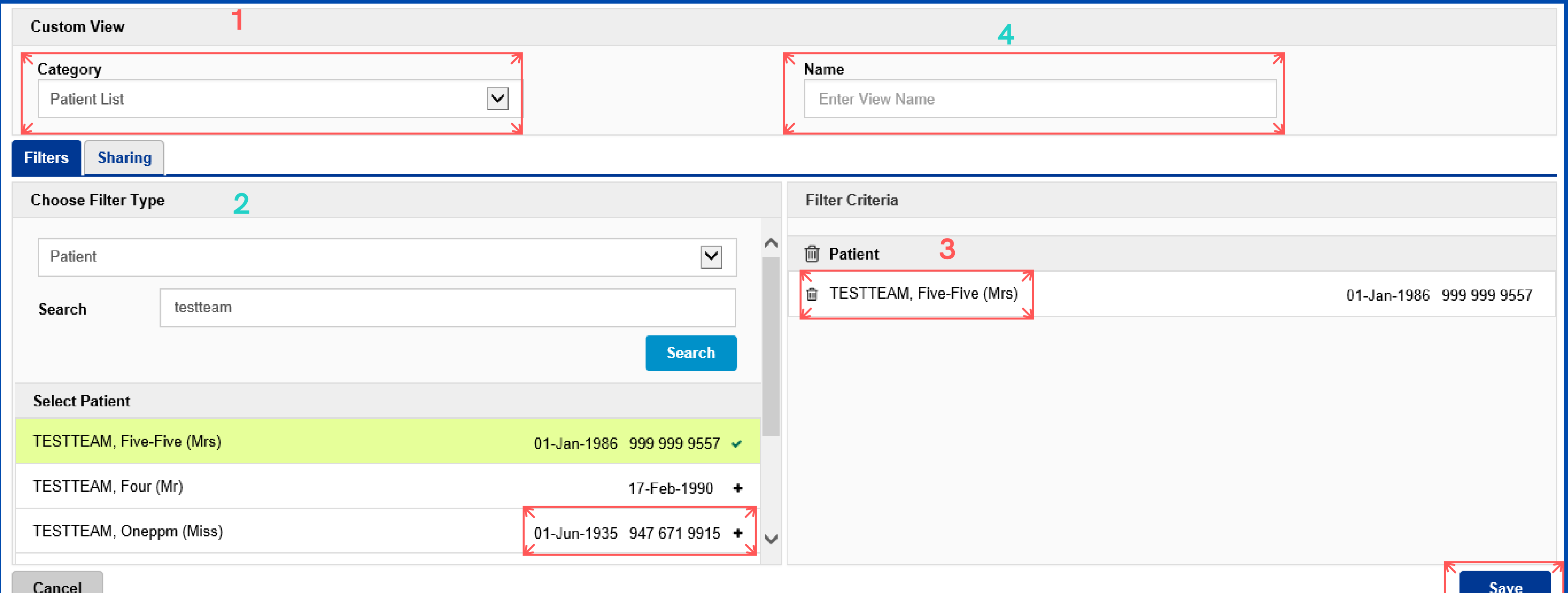

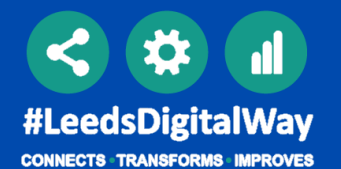

*Edit Custom List* is where you can add/remove patients, share the list and rename the list.

*Handover* is where you can access the handover for each inpatient.

If you create a *copy* of shared list then any amendments to that copied list are only for yourself. Amendments on a shared list are reflected for all.

The *Actions* tab will allow you to carry out the three functions shown above. *Create a copy*

*Edit Custom List Handover*

### *This is what your Custom Patient List will look like.*

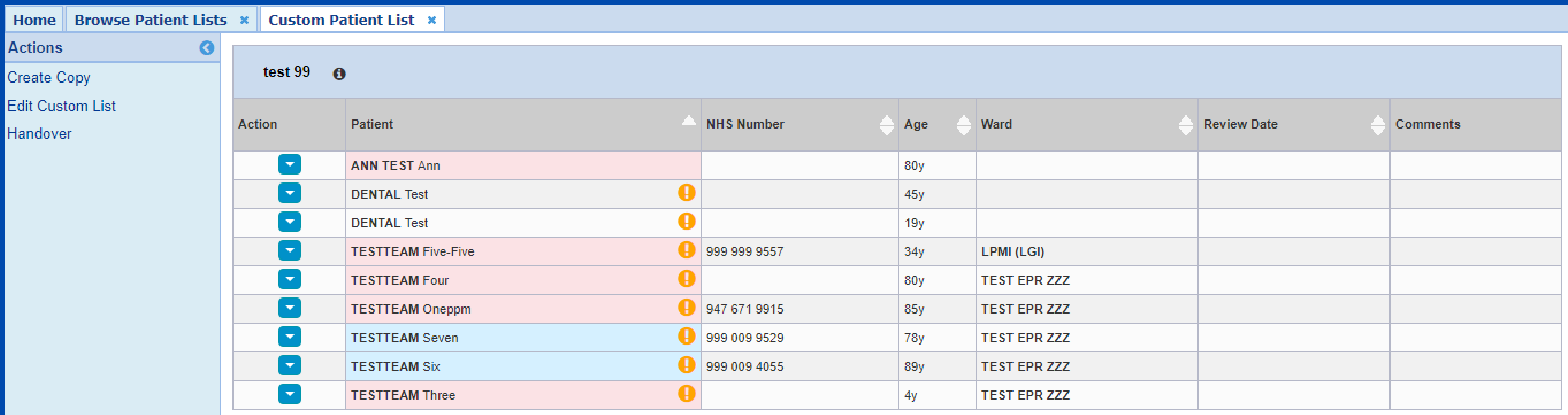

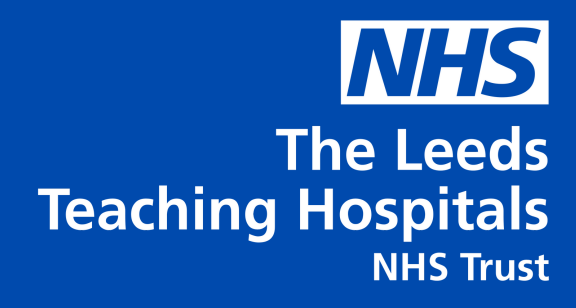

### Actions Particular Edit Handover Particular Copy

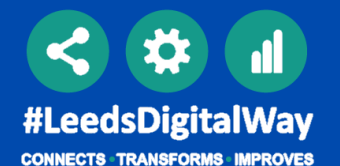

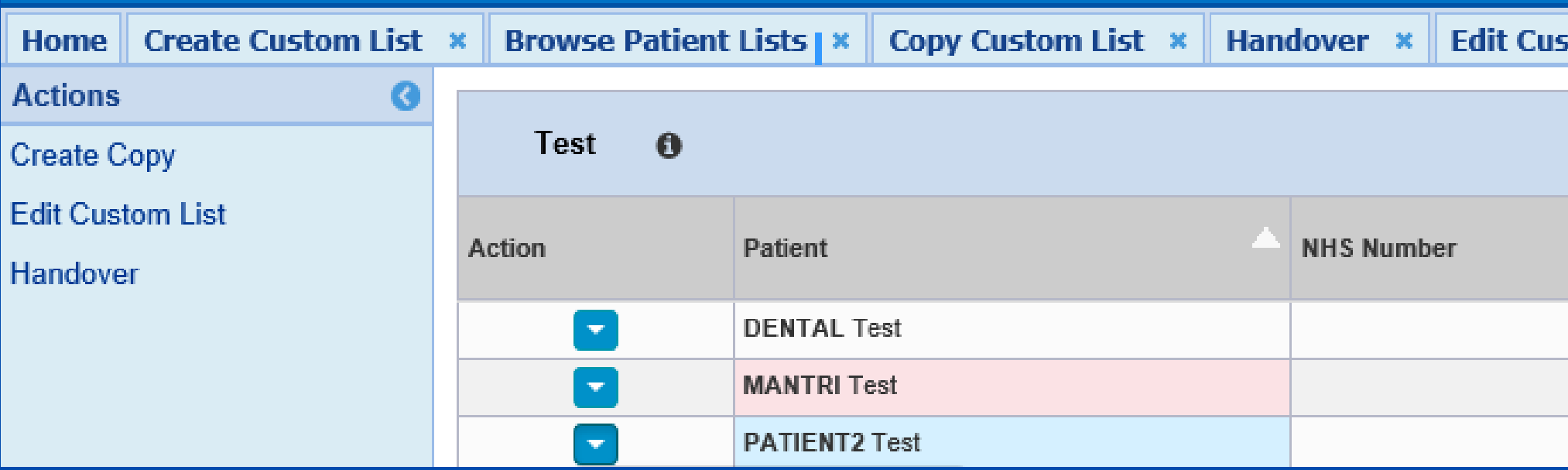

### *From your Custom List view click on the comments cold This* is where you can add comments to the patient an

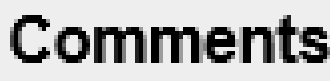

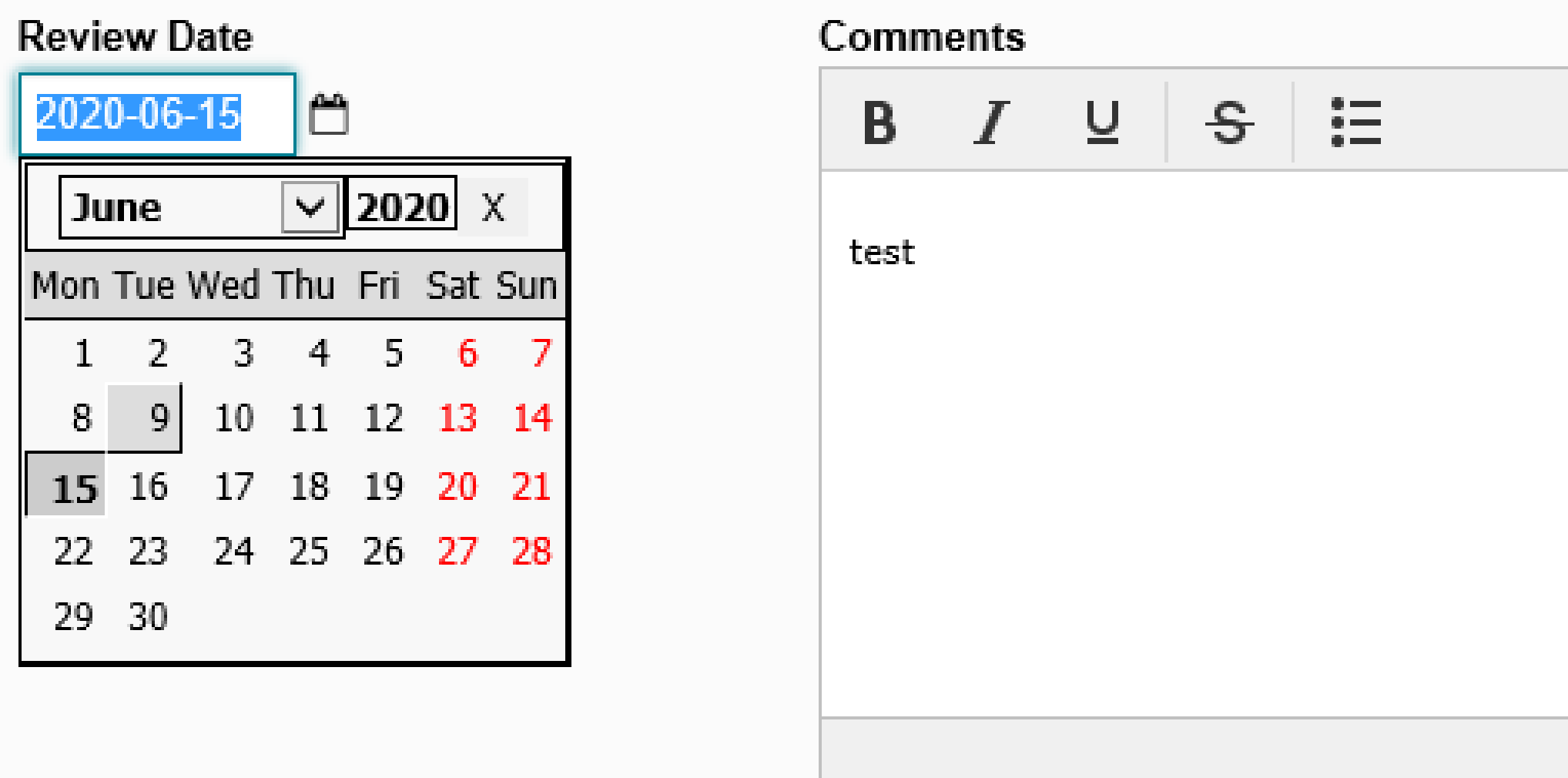

**NHS The Leeds Teaching Hospitals NHS Trust** 

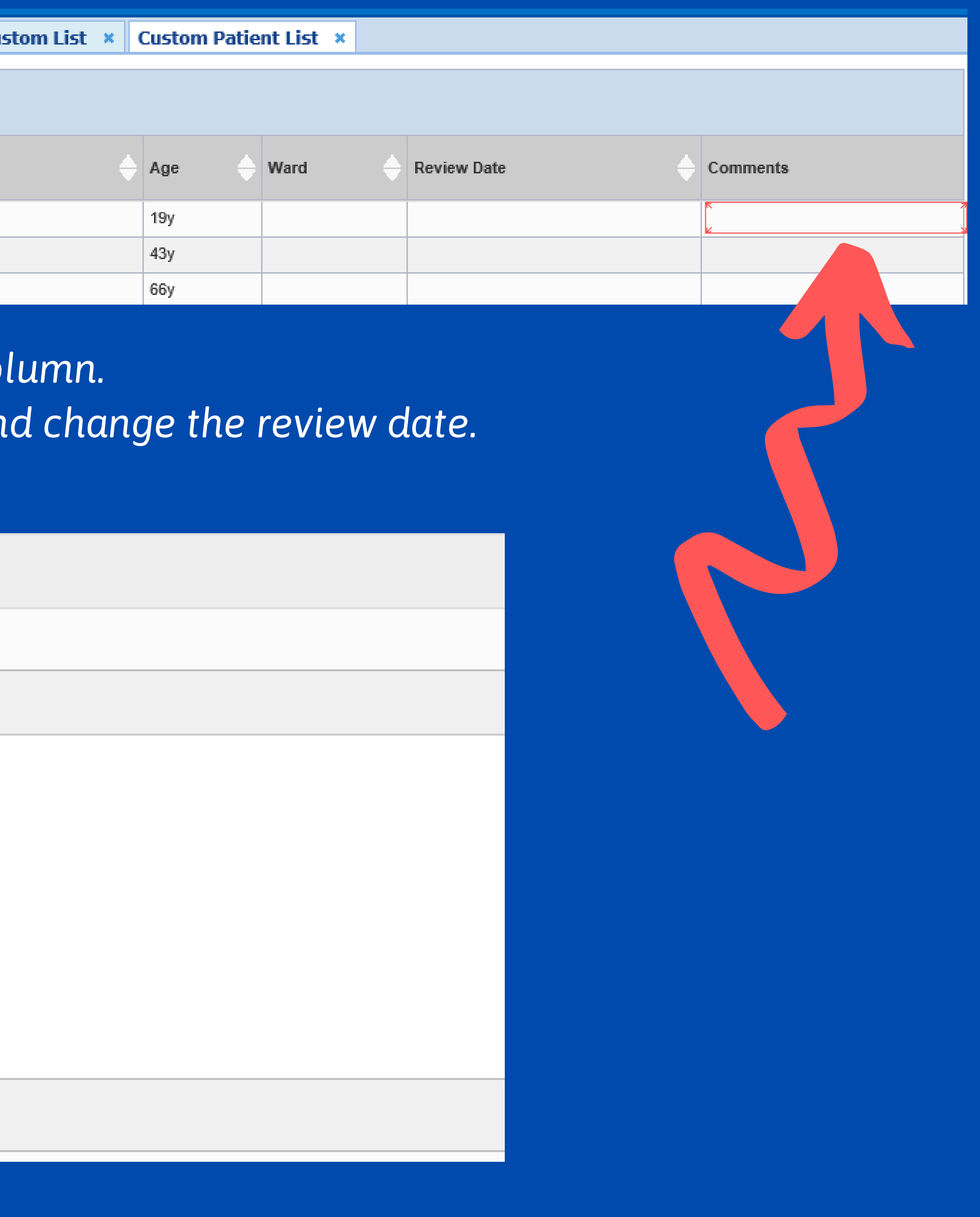

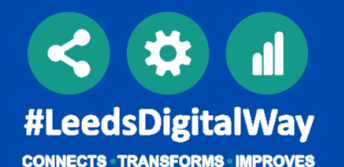

# MANAGE CUSTOM PATIENT LIST 6

### Ward View: TEST EPR ZZZ St James's University Hospital, Ward Code: ZZZ

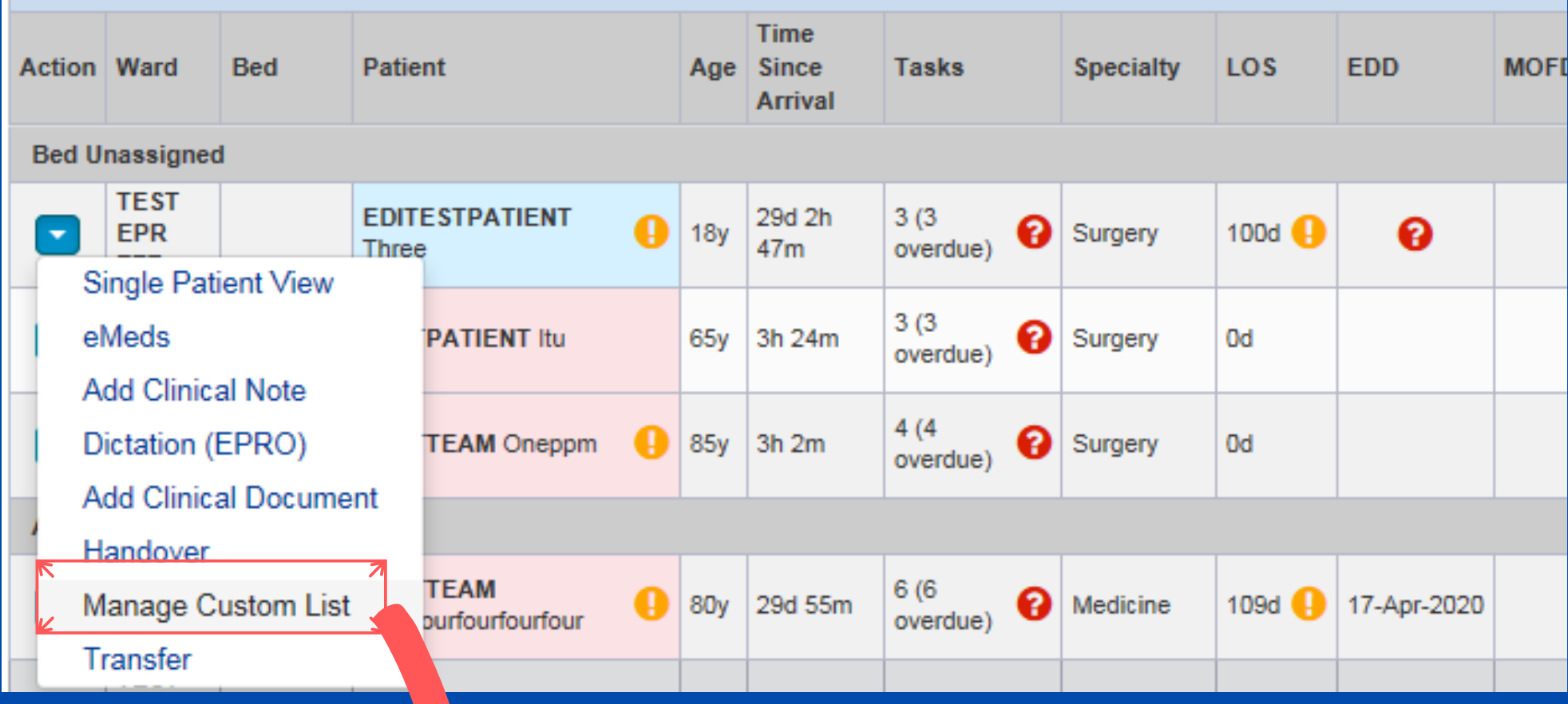

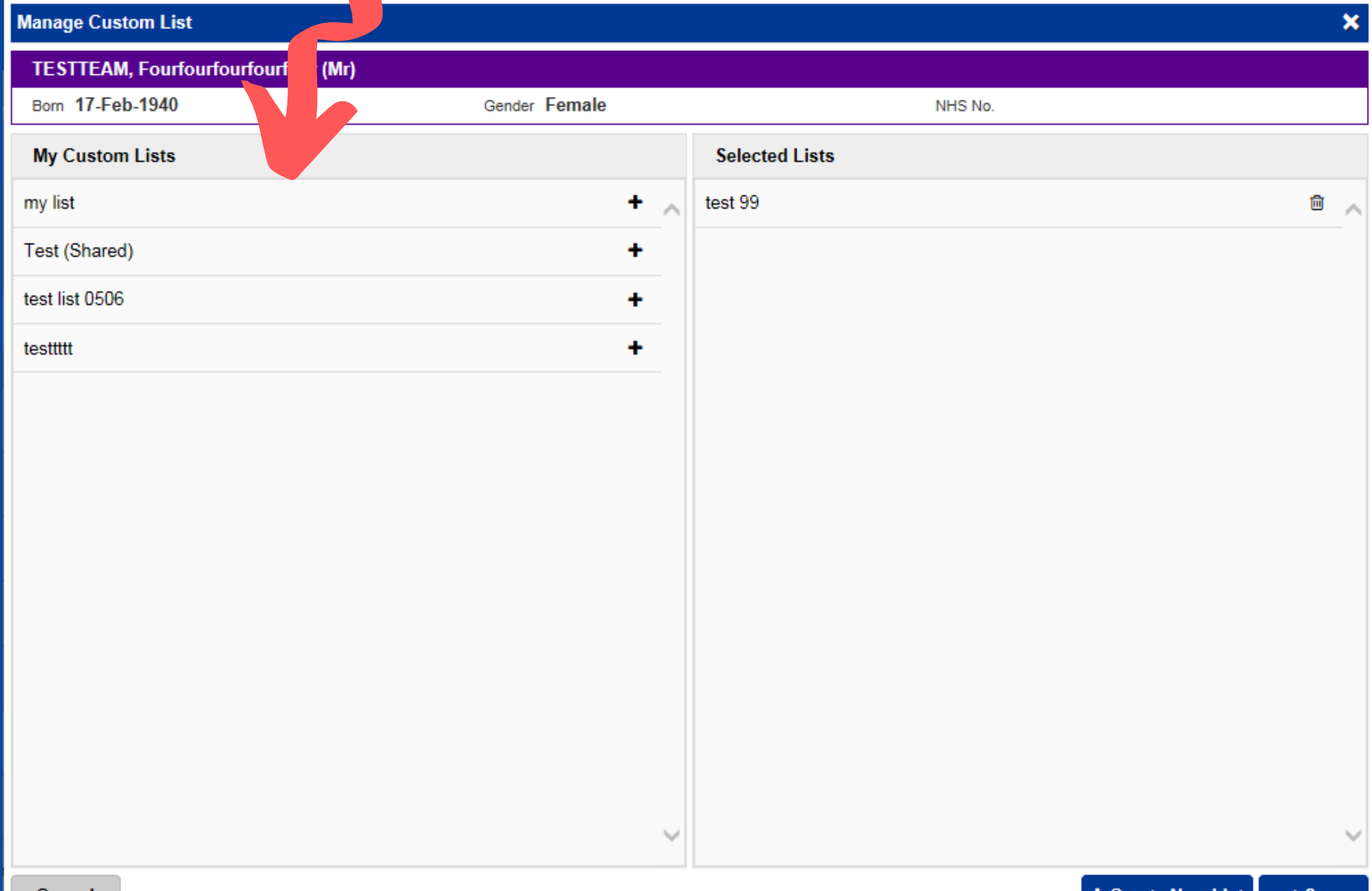

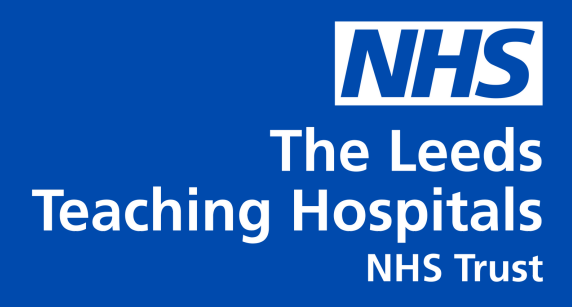

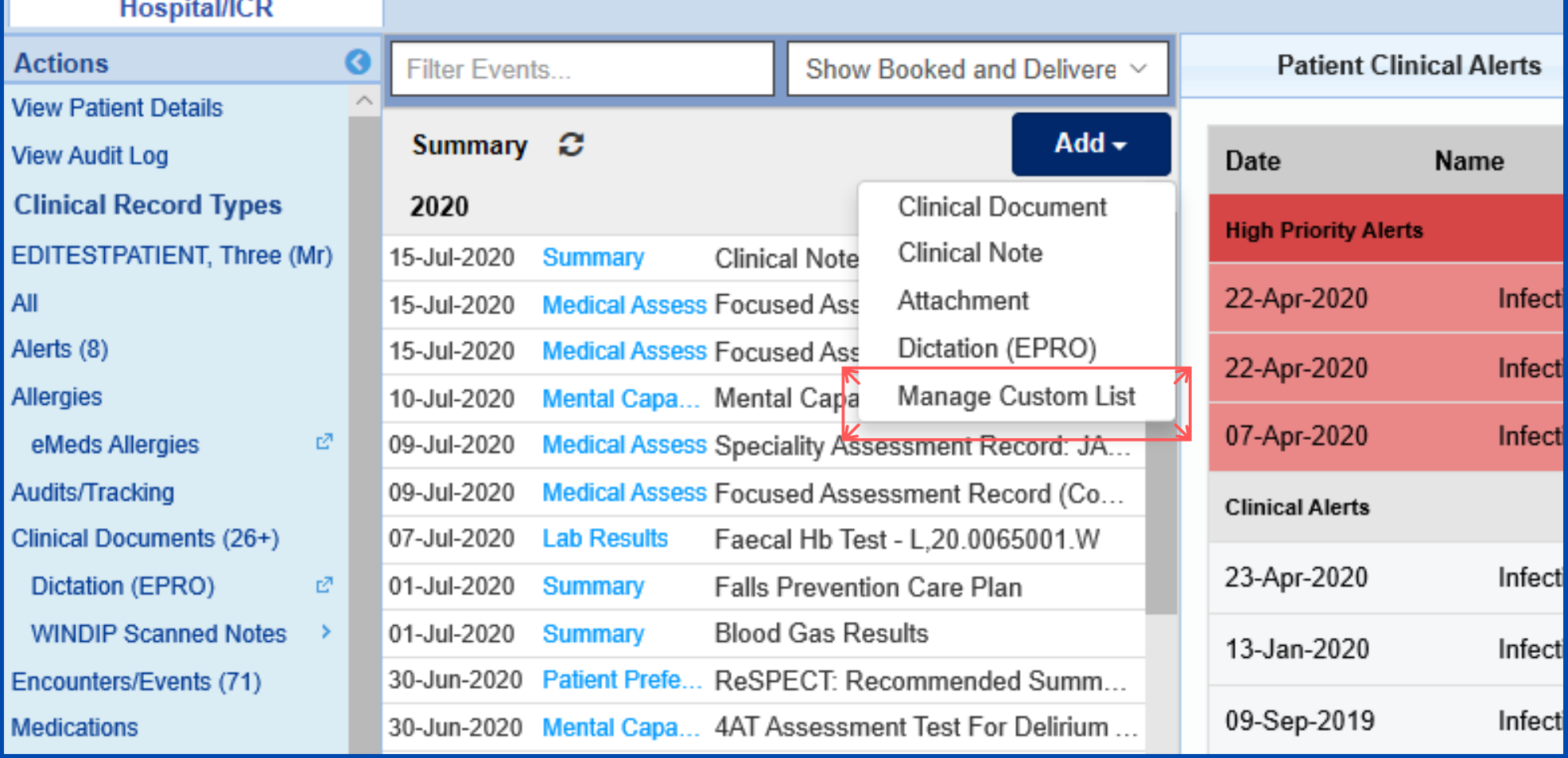

This allows you to add or remove patients between your Custom Patient Lists from Manage Custom Patient List that can be found from the ward view or single patient view.

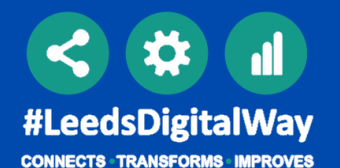

### A patient on your list who is not an inpatient will not have any handover comments displayed, this is shown above.

### **Print Preview**

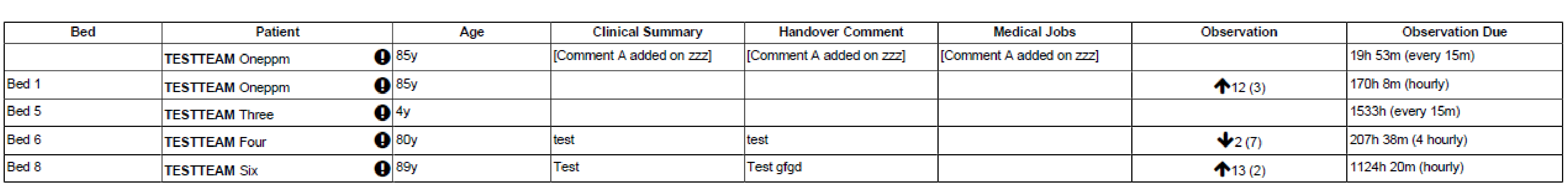

### *Handover Tips*

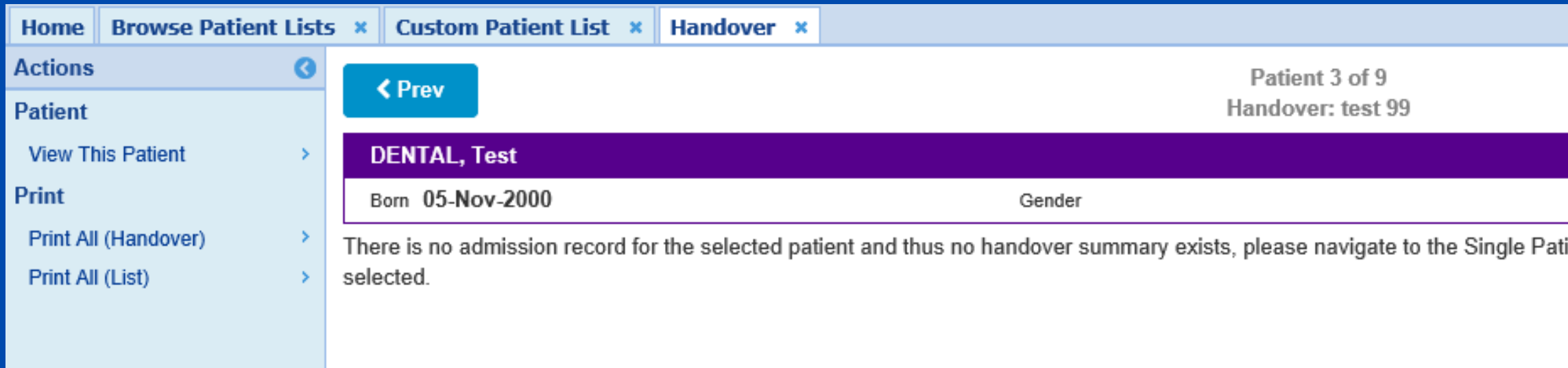

Printing of Custom Lists is not advised by the Trust, if you decide to print your custom list via the handover page please be aware only patients admitted to a ward will be visible.

**NHS The Leeds Teaching Hospitals NHS Trust** 

 $Next$ 

NHS No.

ient View (SPV) for further information relating to the patient you have

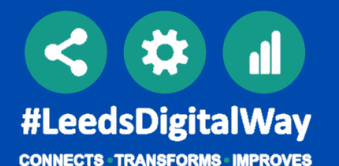

# SHARING A CUSTOM PATIENT LIST

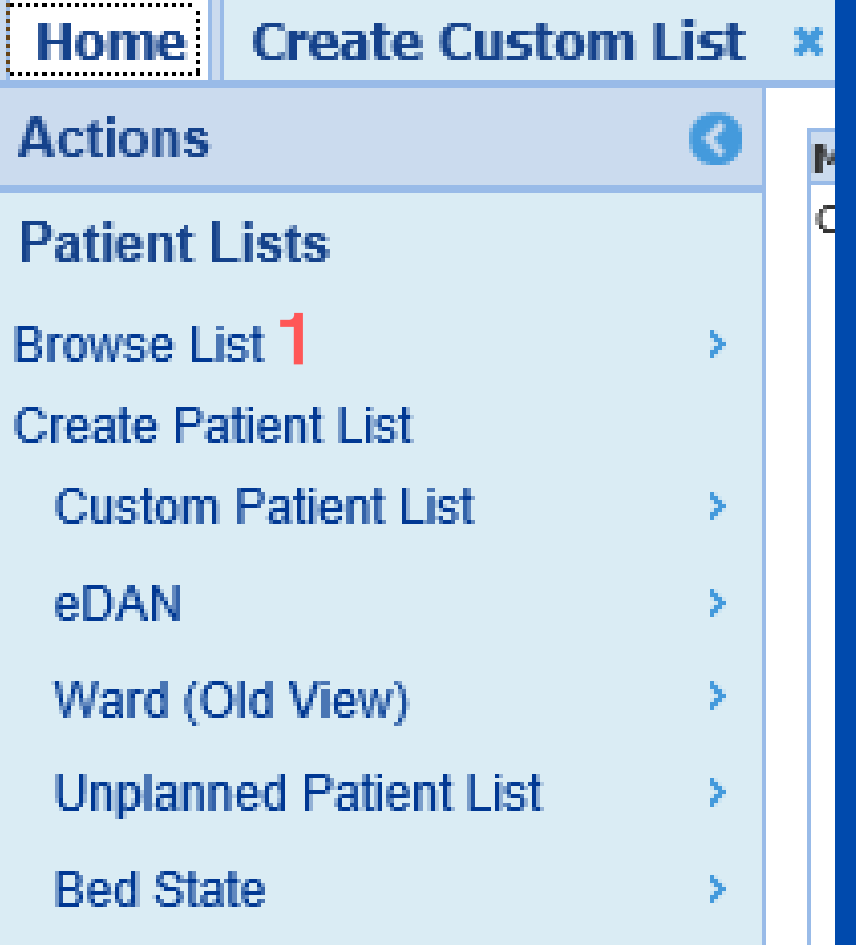

From your PPM+ homepage click on *Browse List.*

### Step 1 Step 2

From Patient List select *Custom Patient Lists.*

### Step 3

From Custom List Categories select *My Custom Patient Lists.*

### Step 4

From My Custom Patient Lists select the relevant list you want to view.

(Shared) indicates a list has been shared with you.

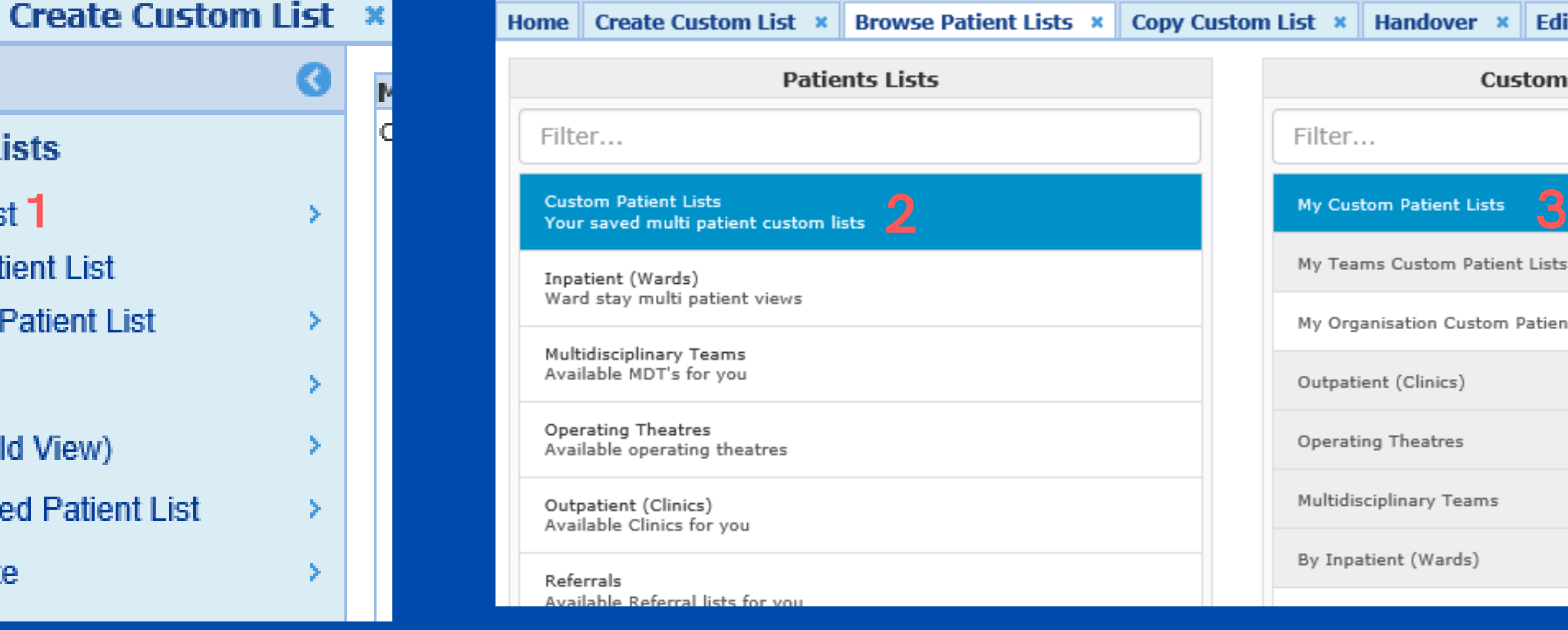

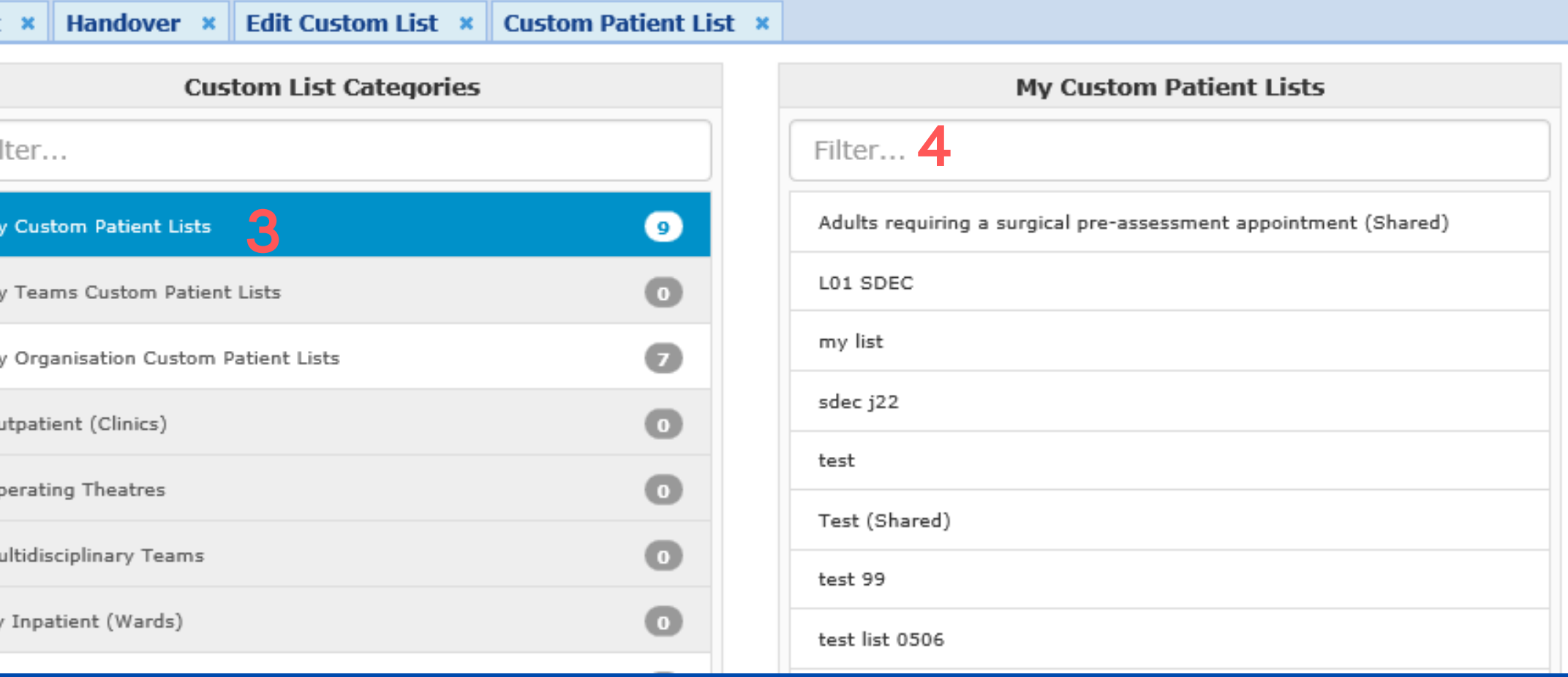

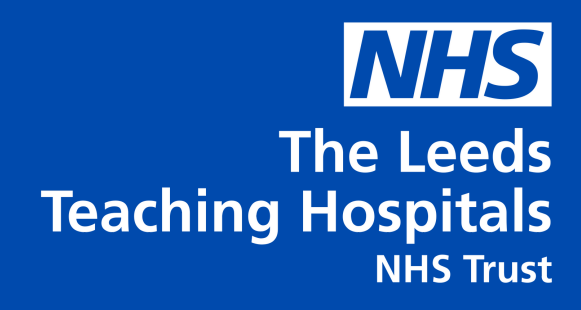

## From the *Custom Patient List* view click on *Edit Custom List* located in the Actions tab.

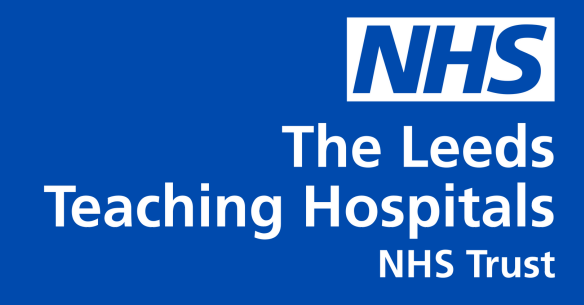

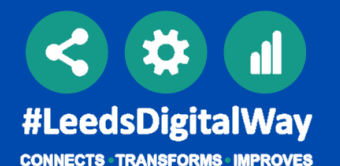

# SHARING A CUSTOM PATIENT LIST

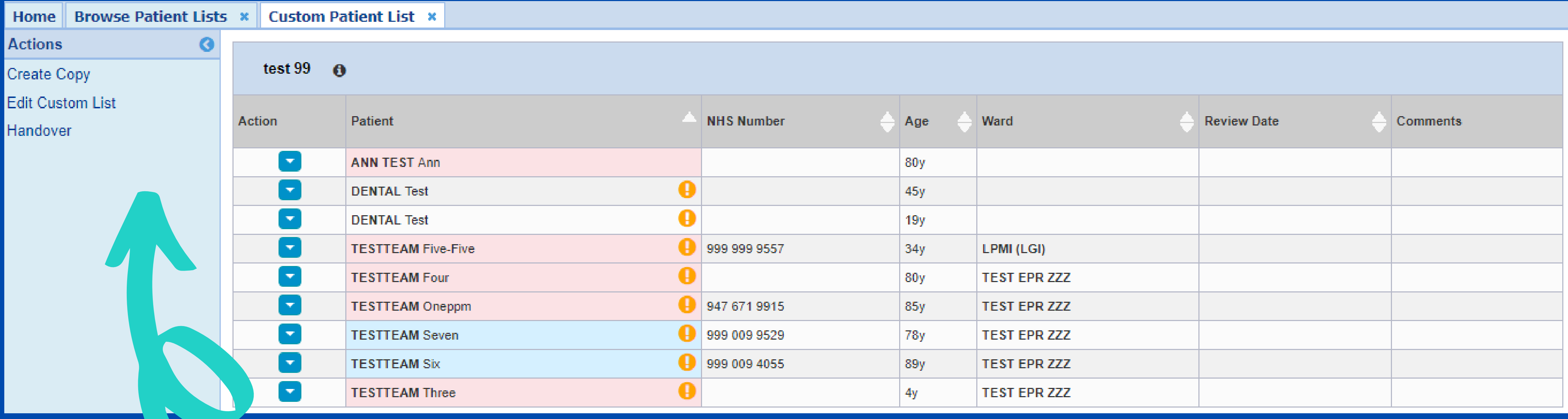

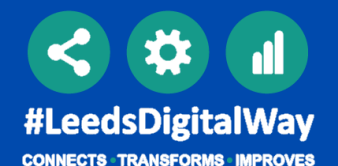

# SHARING A CUSTOM PATIENT LIST

Click on the Sharing tab, search for the colleague or team you want to share your list with. Please note you can only share lists with PPM+ users who have created a contact on PPM+.

Click on the plus icon to add your colleague or team. If you add a person or team in error use the bin icon to remove them.

## Step 5 Step 6 Step 6 Step 7 Step 8 Step 8

Select the tick boxes next to the users name giving them the required permissions.

Once you have selected the required permissions click save.

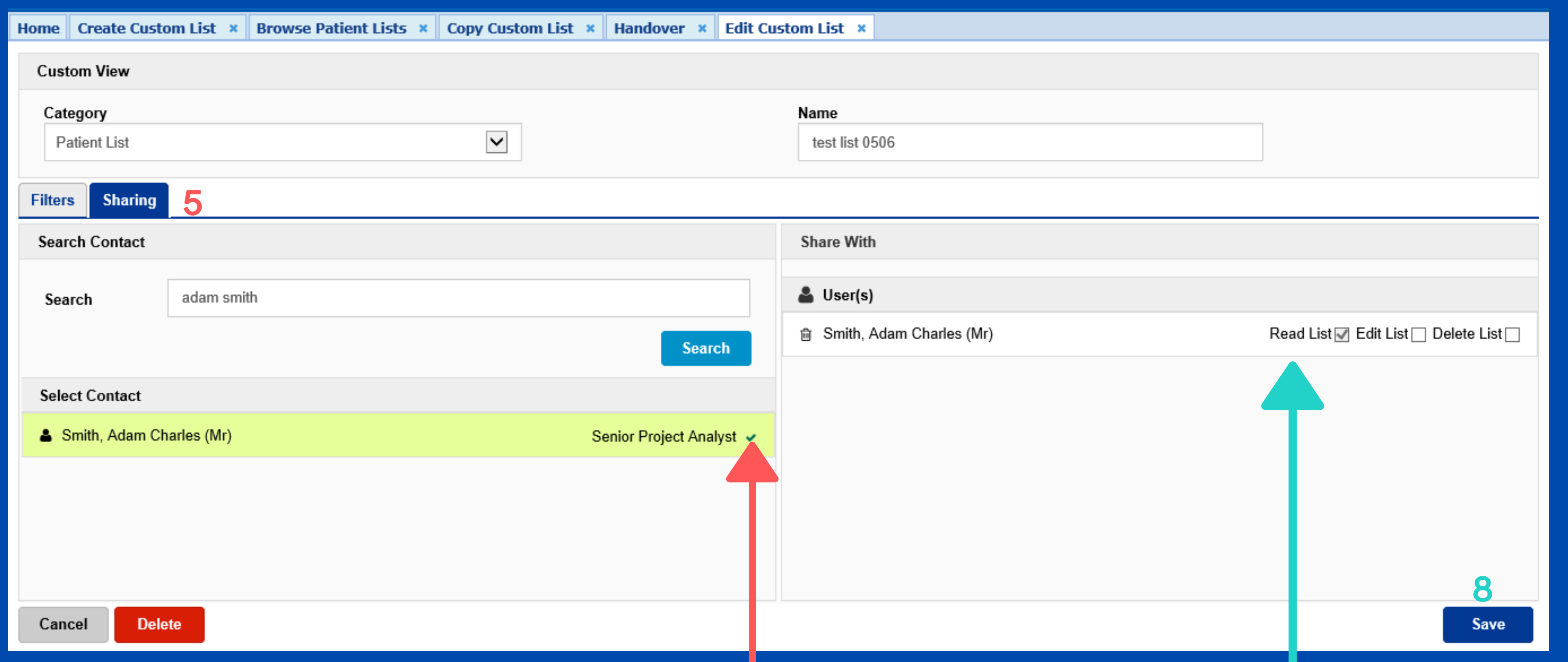

In the category drop down list select *Currently Admitted Patient List,* then select your filter*.* For the ward stay type you can select between *Ward Stay or Ward Attender.*

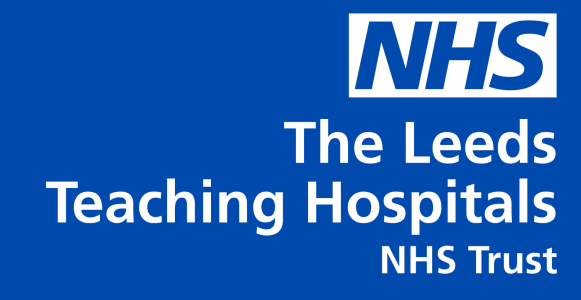

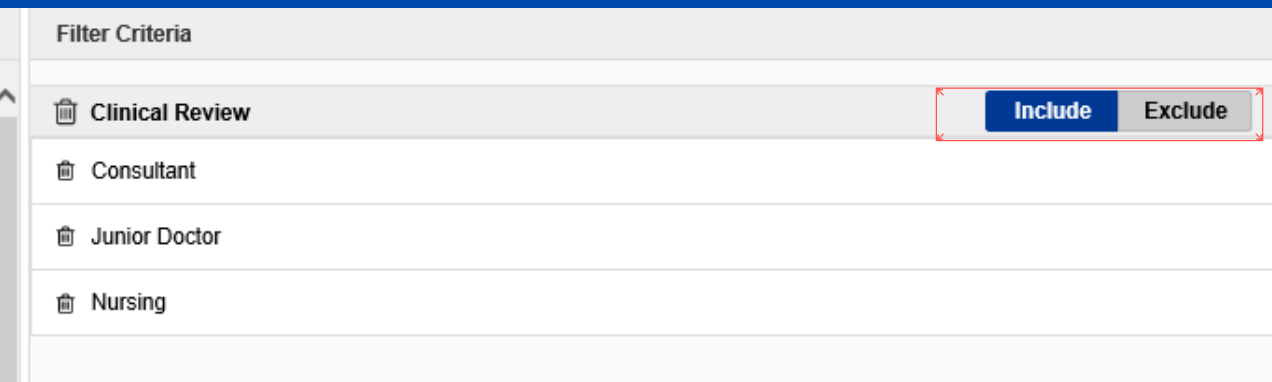

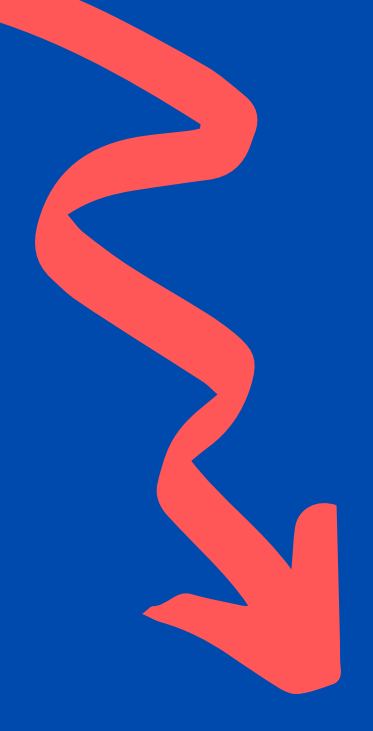

 $\checkmark$ 

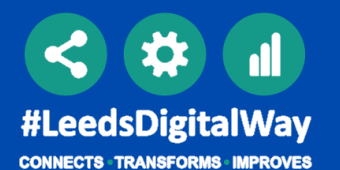

The next filter you can pick from is *Clinical Review*. This allows you to filter between clinician type (here you can select multiple clinicians). The include/exclude function allows you to filter further.

# CURRENTLY ADMITTED CUSTOM PATIENT LIST 11

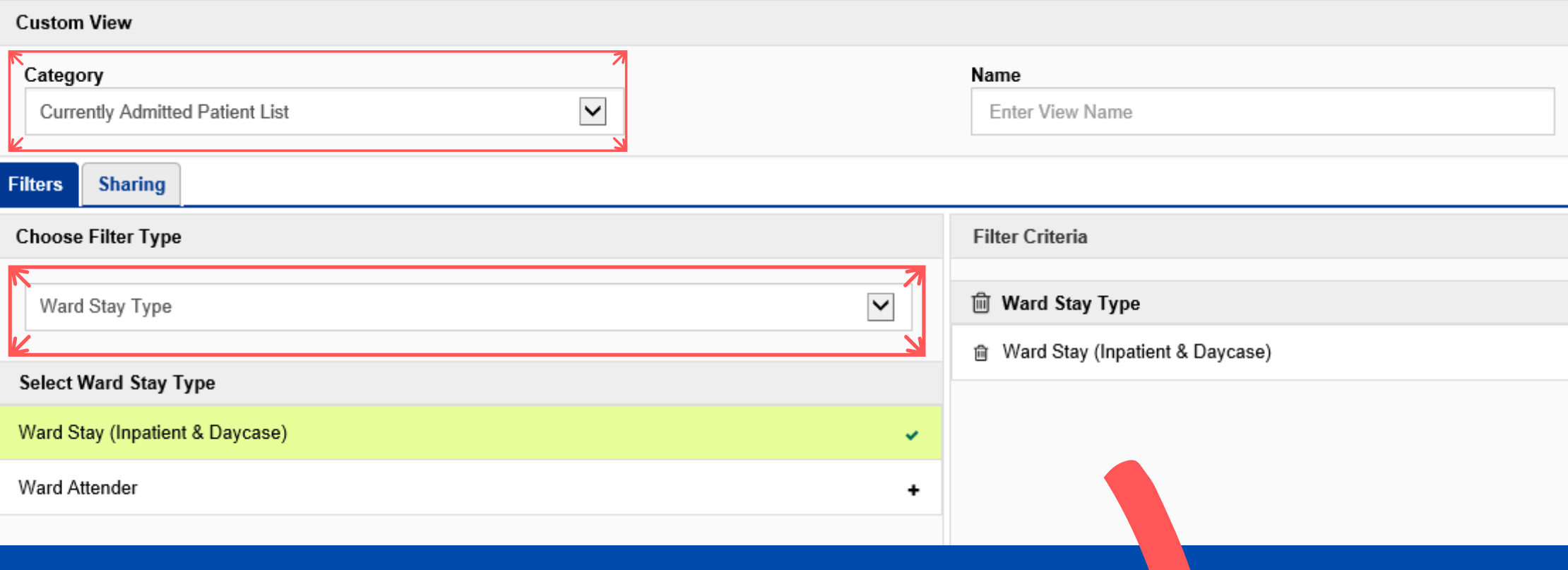

**Choose Filter Type** 

**Clinical Review** 

**Select Clinical Reviet** 

Consultant **Junior Docto** 

Nursing

### Ward Stay Type **Clinical Review**

The next filter is *Current Consultant Speciality*, here you can filter by the different specialities.

The next filter type is C*urrent Consultant*. You can search by their *names, initials, GMC* and S*peciality* you can also use the include and exclude function.

Audiological Medicine

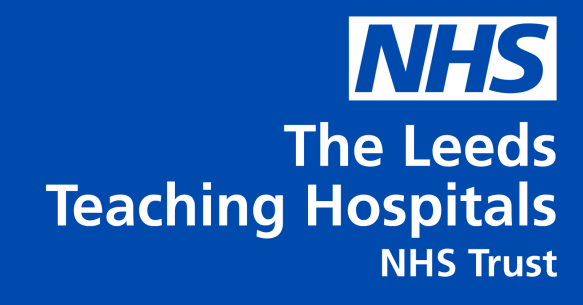

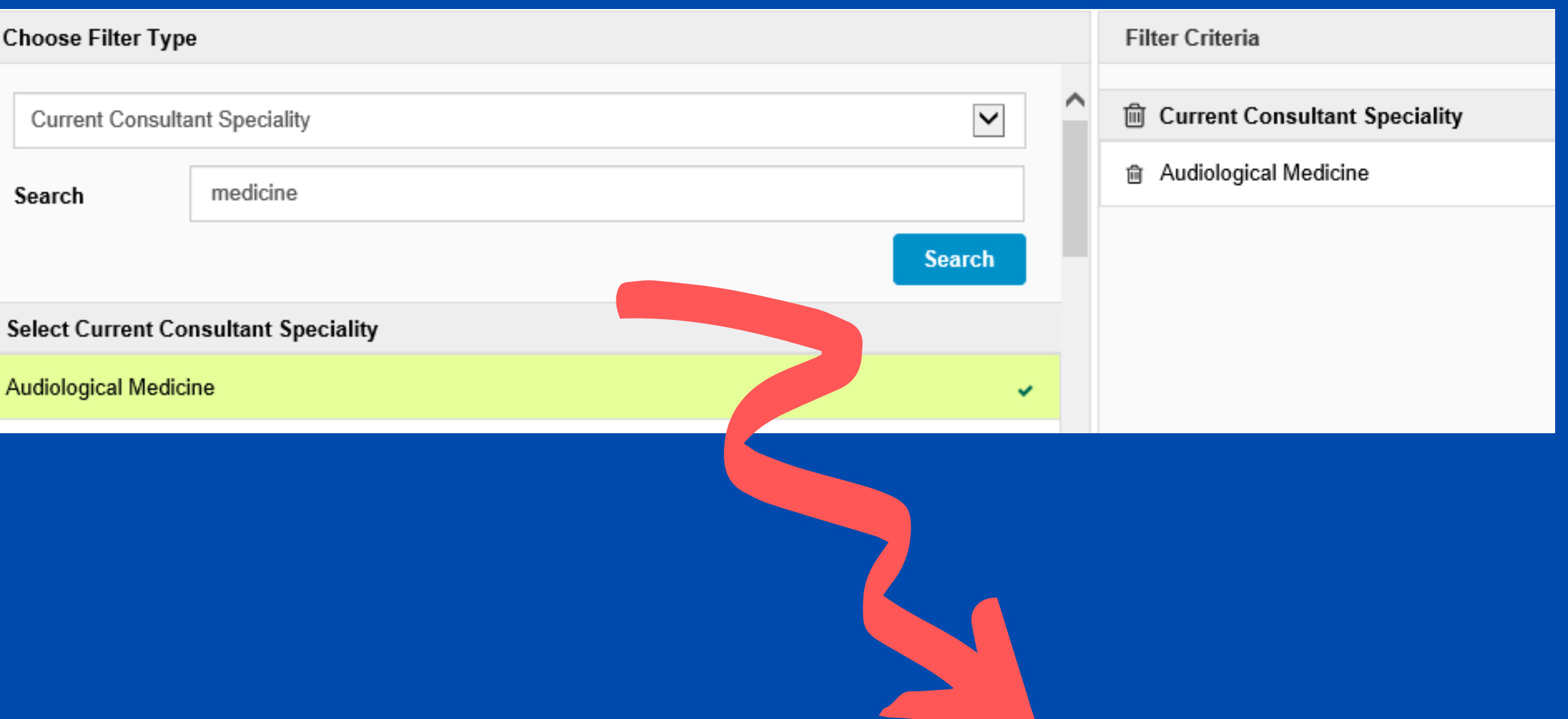

### Current Consultant

#LeedsDigitalWay

### Current Consultant Speciality

# CURRENTLY ADMITTED CUSTOM PATIENT LIST 12

Include Exclude

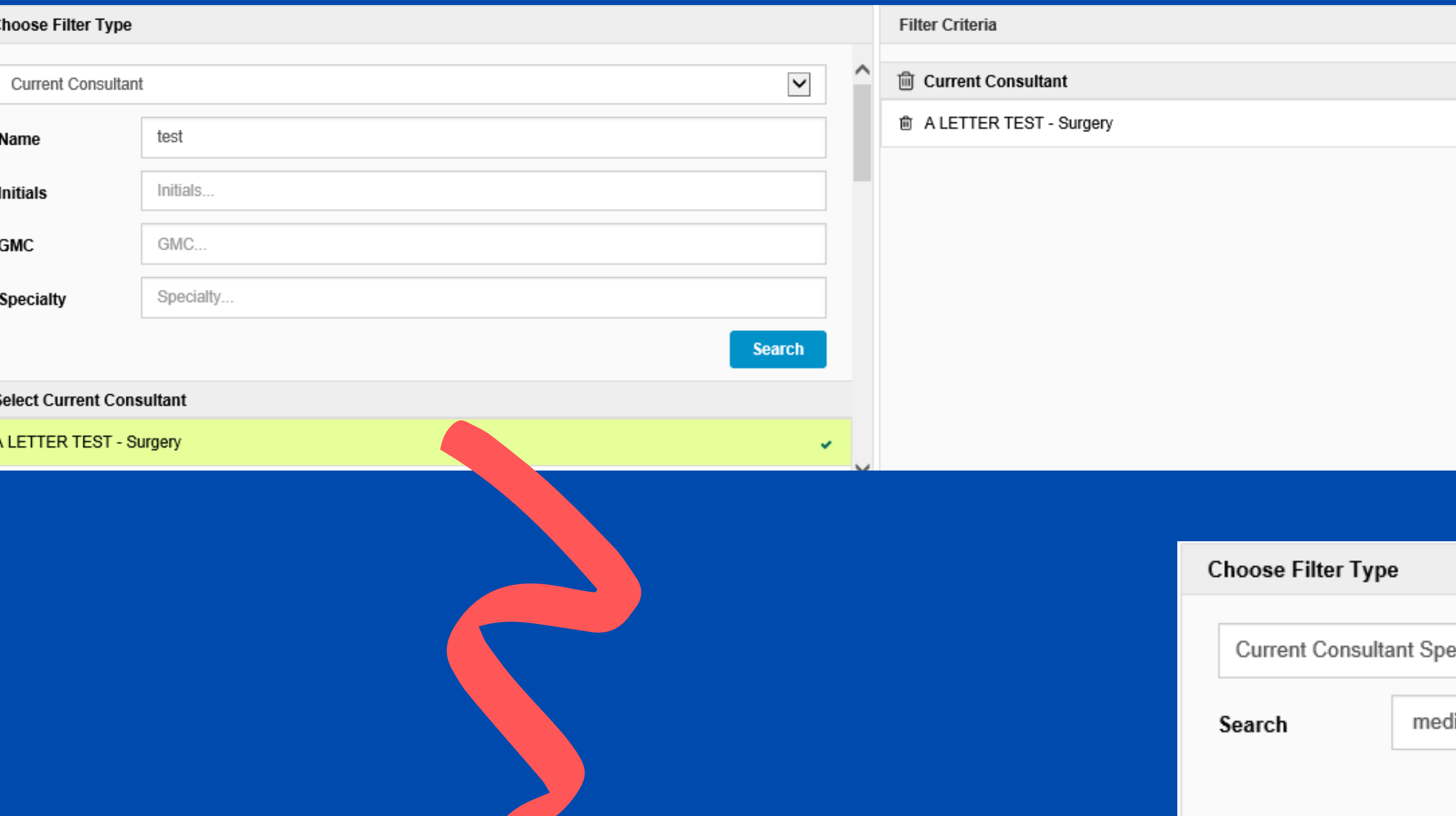

*Current Ward* allows you to filter by multiple wards and also include and exclude.

> The *Recent Admissions To The Hospital* filter allows you to filter by when the patient was admitted to hospital. You can select one day, two days, three days or four days.

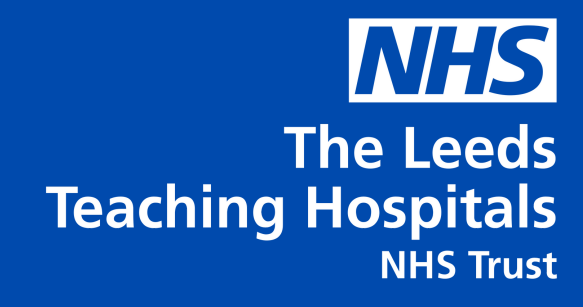

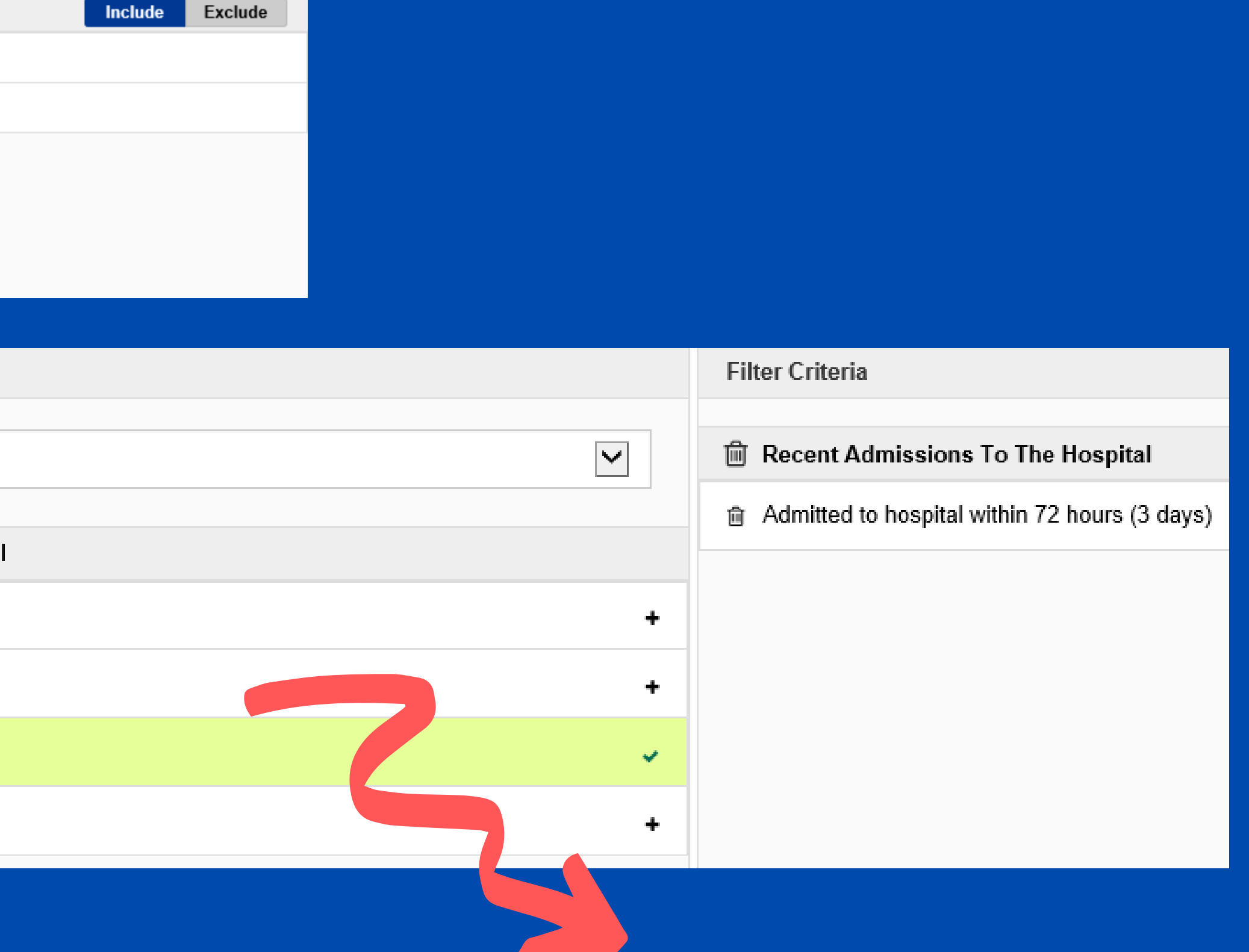

### Current Ward

## Recent Admissions To The Hospital

# CURRENTLY ADMITTED CUSTOM PATIENT LIST 13

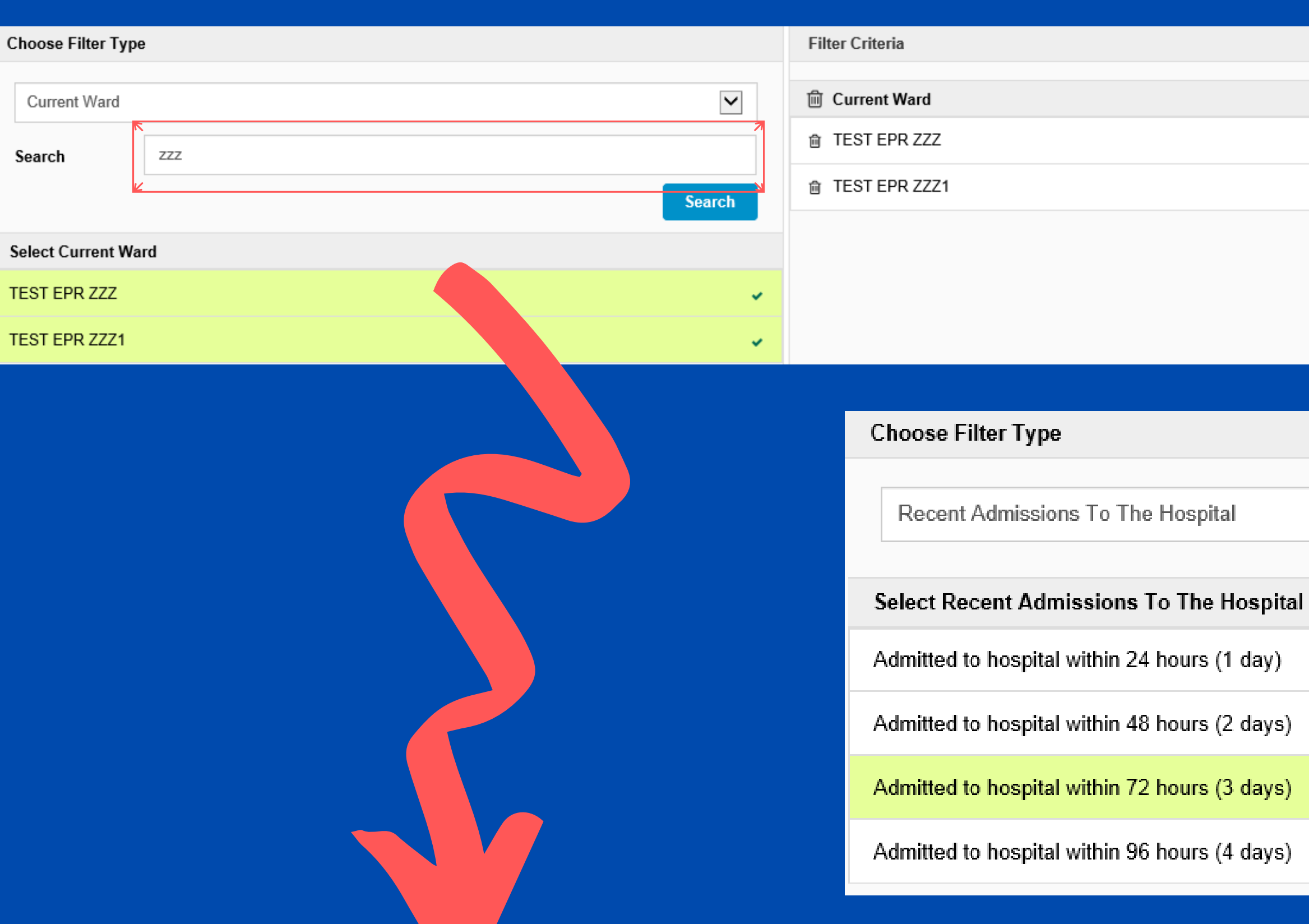

You can filter by *Recent Discharge From The Hospital* and select between one day, two days, three days or four days.

In the category drop down list select *Currently Discharged Patient list,* then select your filter*.* For the ward stay type you can select between *Ward Stay or Ward Attender.*

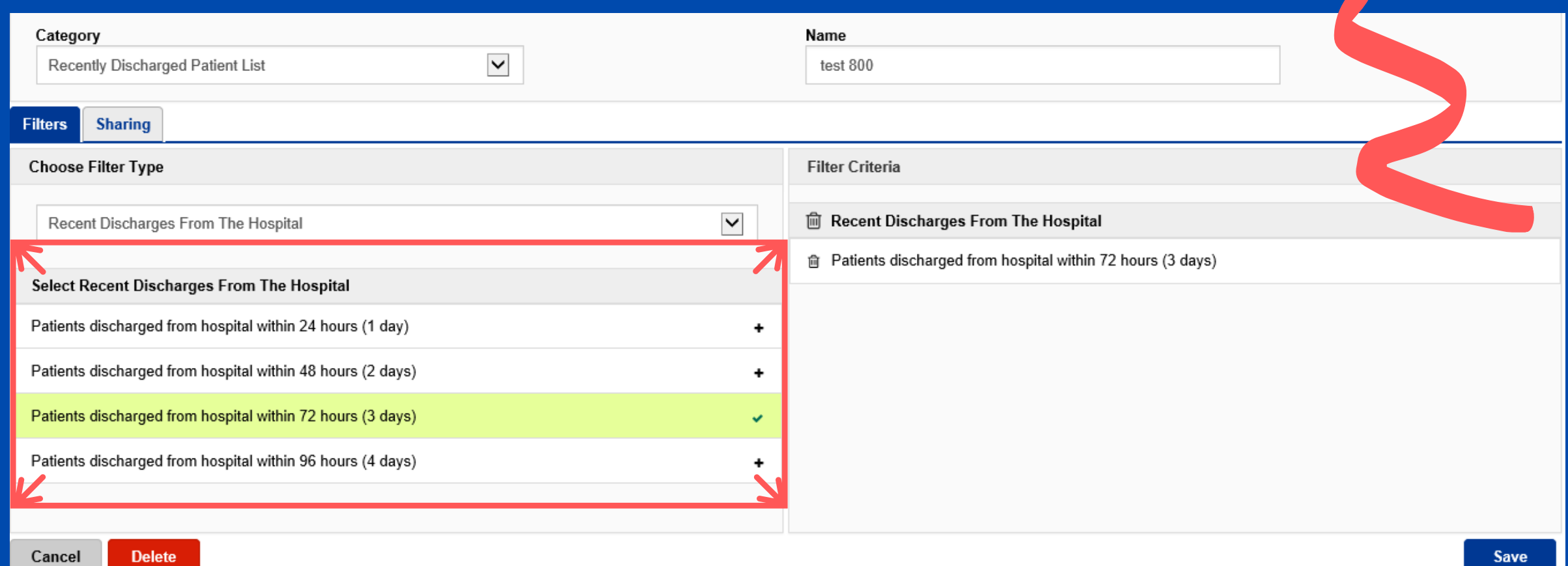

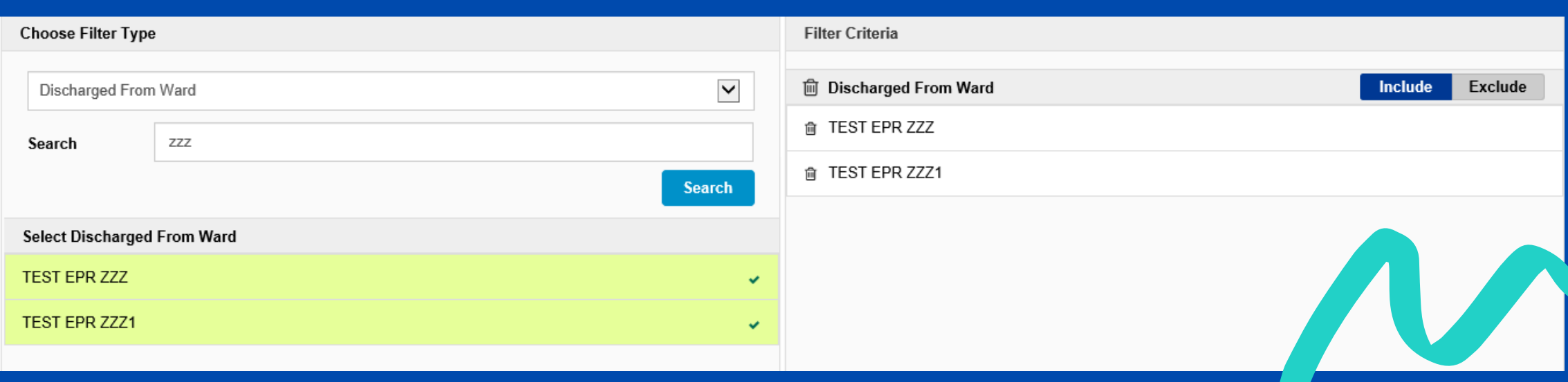

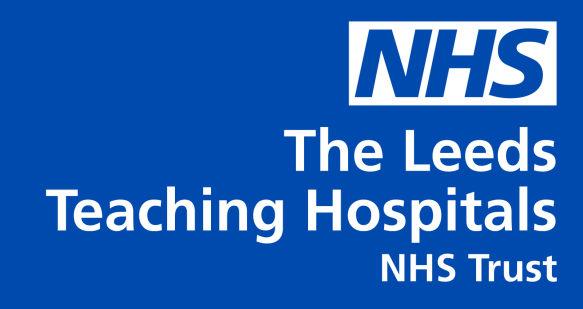

### Recent Discharge

### Discharged From Ward

You can then filter by *Discharged From A Particular Ward.* This allows you to filter by multiple wards and also use the include and tclude function.

### Ward Stay Type

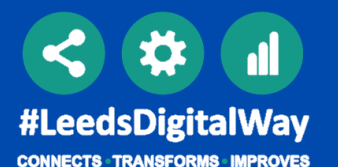

## DISCHARGE CUSTOM PATIENT LIST 14

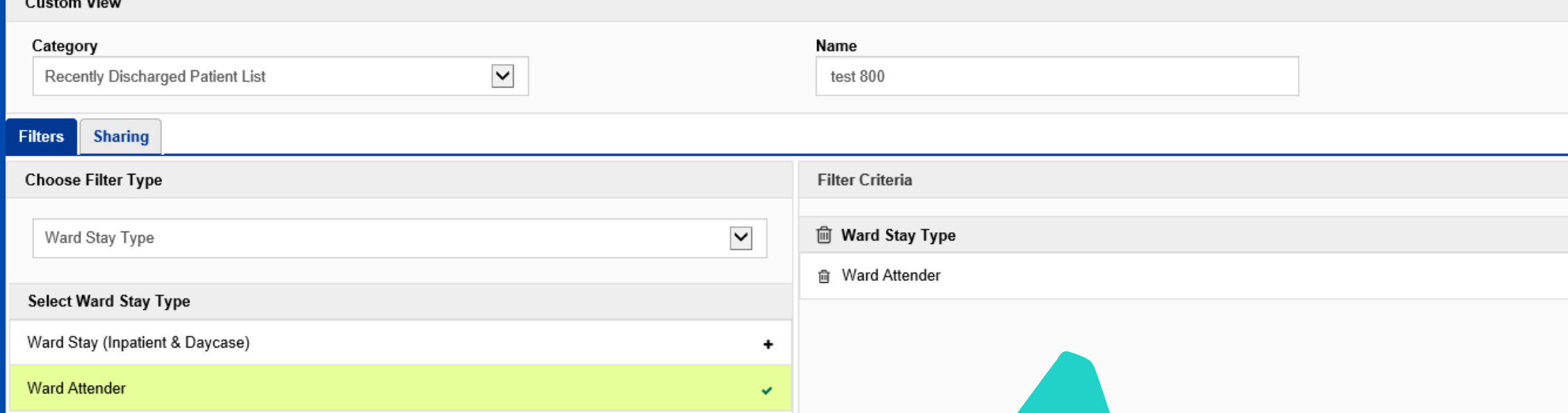

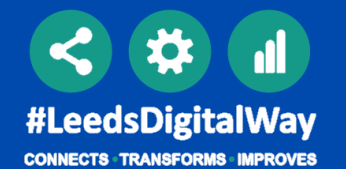

## DISCHARGE CUSTOM PATIENT LIST 15

### This is an example of how you can search with multiple filters included.

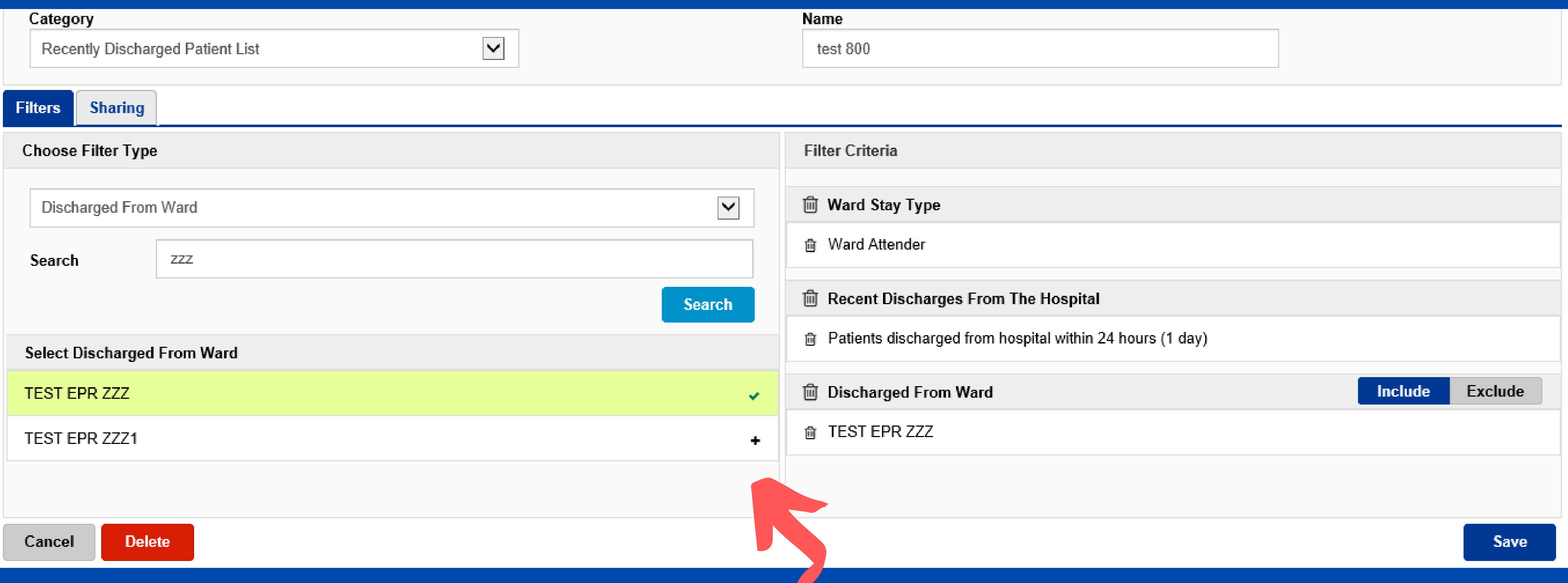